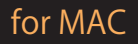

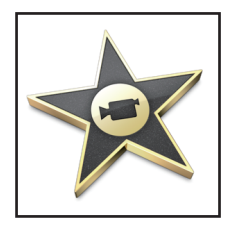

# 「演出ムービー作成ガイド」

STEP1▶ iMovie でムービーを作成する

iMovie ではとても簡単に写真でスライドショーを作ることができます。 ここでは iMovie を使ってムービーを作成する方法を説明します。

### <1>画像を挿入する

#### **画像をタイムラインに挿入し、アニメーションを設定します。**

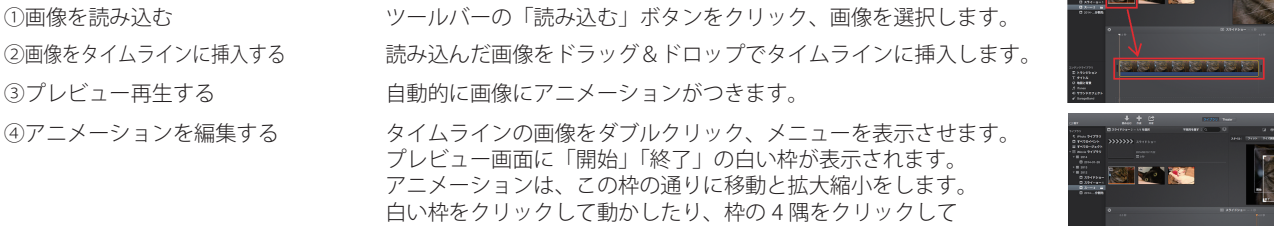

拡大縮小させて、好みの動きに変更できます。

## <2>効果をつける(トランジション)

#### **画像と画像の間に効果を挿入し、動きをつけます。**

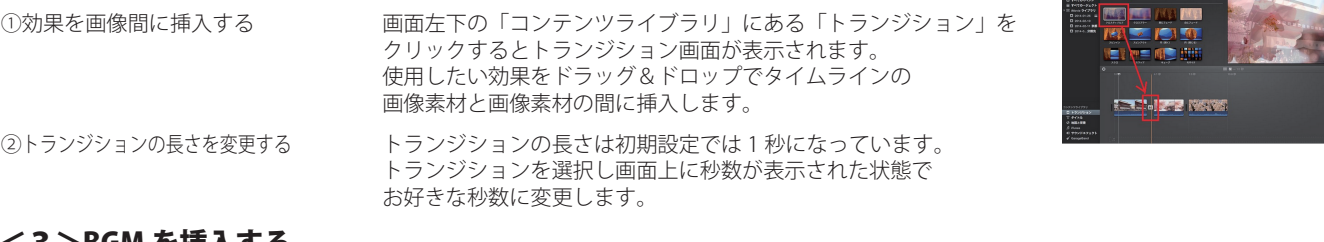

#### <3>BGM を挿入する

#### **映像に合わせる BGM を挿入します。**

画面左下の「コンテンツライブラリ」からお好きな曲を選択し、 ムービー素材の下へ移動させます。

## <4>タイトルを挿入する

#### **ムービー上に文字を挿入します。**

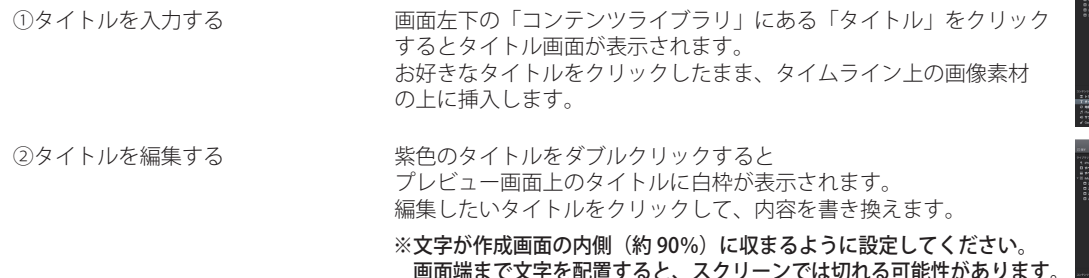

 画面端まで文字を配置すると、スクリーンでは切れる可能性があります。 ※文字はゲストが見やすい大きさで設定してください。

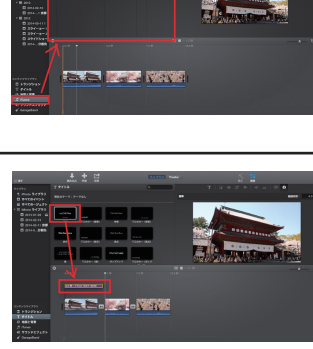

<u>s portore portore</u>

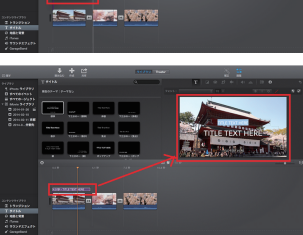

## <5>ムービーを書き出して保存する

#### **ムービーを動画ファイルとして保存します。**

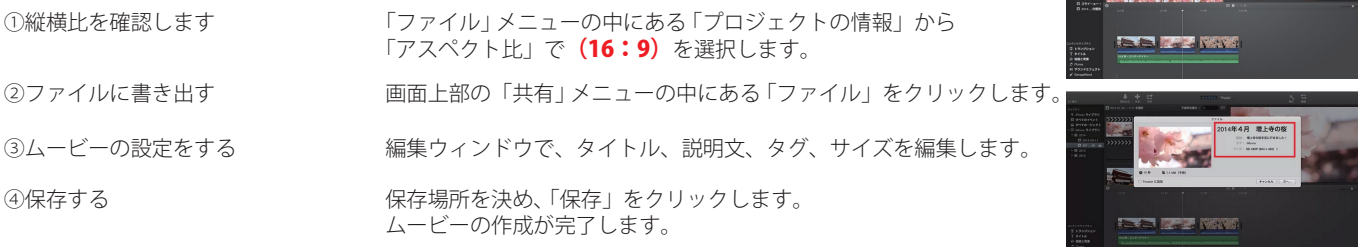

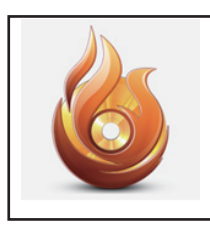

## step2> DVD Creator で DVD を作成する

DVD Creator は非常にシンプルで使いやすく、動画ファイルを簡単に DVD-R にライティングできます。 ここでは DVD Creator を使って DVD を作成する方法を説明します。

#### <1>動画ファイルを選択する

①DVD Creator を起動し、「新規プロジェクト」を選択します。

②画面が開いたら「ここに写真や動画をドラッグ…」の部分に 動画をドラッグします。(動画がリストに追加されます。)

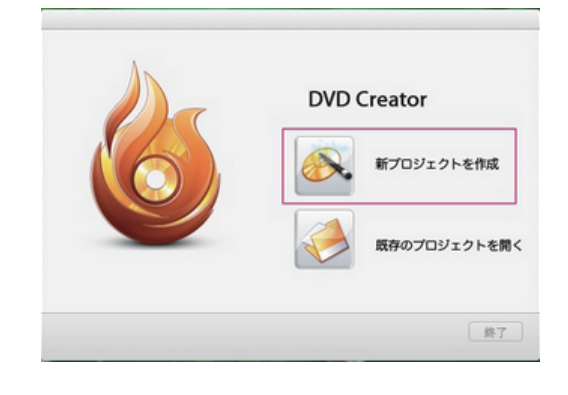

## <2>DVD に書き込む

①右下の「DVD メニュー」でお好みのメニューを選択します。 「DVD 作成」の下にある「プレビューボタン」をクリックして、 プレビューを確認します。

②右下の「DVD ディスク」ボタンをクリック。空の DVD を挿入します。 出てきたダイアログの中の「DVD Name」のとこで、保存名を入力して「保存」 をクリック。

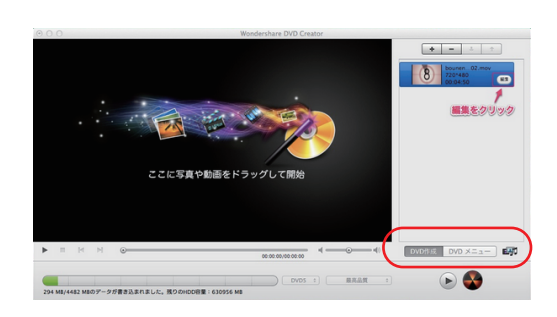

③最後画面で保存形式を「DVD ディスク」 TV 規格を NTSC (日本規格)を選択して保存。 以上で完成となります。

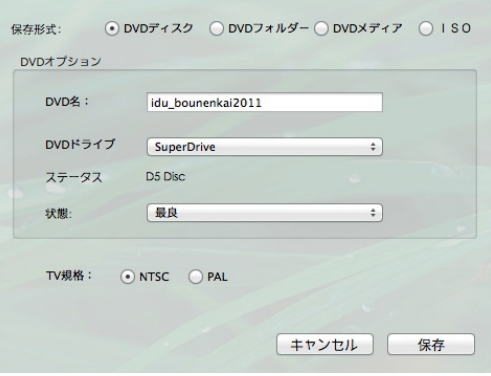

#### <3>再生デッキで確認する

①書き込みが完了したら、必ず DVD 再生デッキで確認します。 パソコンで視聴可能でも、デッキで再生できない場合が有ります。 その場合、会場で上映することができません。